# **Starting to use the ICCAT By-catch database, version 12 July 2010**

## **Why does n't it work?!**

Most Access databases use simple macros or Visual Basic programs to help users perform routine tasks. The By-catch database is no exception. Unfortunately, transferring macros or code from computer to computer creates a security risk because the code could include malicious programs (e.g. viruses) that harm your computer. Microsoft have installed security features in Access 2007 which prevent all macros and Visual Basic code by default. So, when you click on the OK or Instructions buttons on the opening screen (the one with the albatross picture) they do not work or, even if they do, the action buttons on the two data retrieval forms (showByCatchRESULTS and showPUBLICATIONS) do nothing.

You must have Access 2007 or a later version installed on your machine. Then the following, long and rather complicated procedures designed by Microsoft have to be followed carefully. They involve (1) "Trusting" the publisher, FishWorld Science Ltd, and (2) storing the opened database in a "trusted" location. Finally, (3), you have to close the database and open it again from the trusted location.

## **Trusting the publisher**

You may receive the By-catch database on a memory stick or via email as a file with a title such as

#### ByCatchDB120710.accdc

The digits represent a DDMMYY date for the version. Note the file extension after the dot. The final 'c' signifies a signed, compressed version of an Access 2007 database. This file will be opened up into an uncompressed version, possibly about 10 times as many megabytes, into a folder of your choice. The opened-up version is recognised by having a 'b' as the final digit of the file extension.

1. Double click on the .accdc file in Windows Explorer, Outlook, or wherever it is. There may be a significant delay (e.g 15 sec) before the Windows hourglass indicates activity by the computer. If you have not previously trusted FishWorld Science Ltd, you will see the following message:

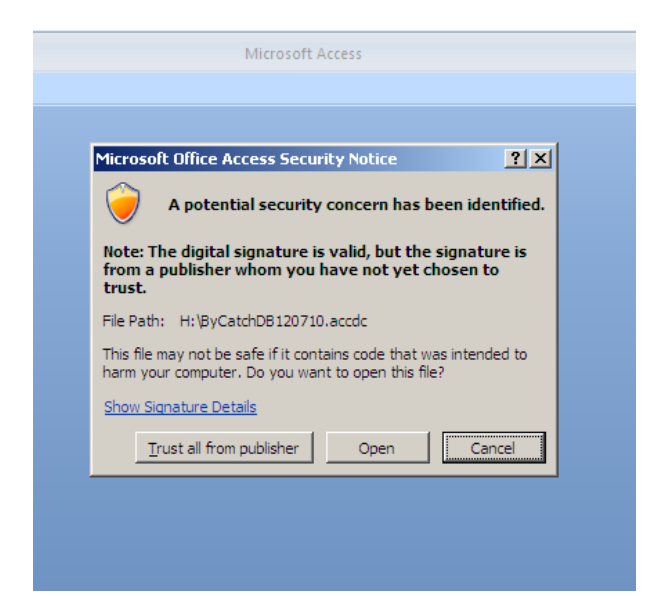

- 2. Click on 'Show Signature Details' to confirm that it is signed by FishWorld Science Ltd.
- 3. Click on [Trust all from publisher]. You will then be asked for a storage location, as below.
- 4. Choose a folder and click OK.

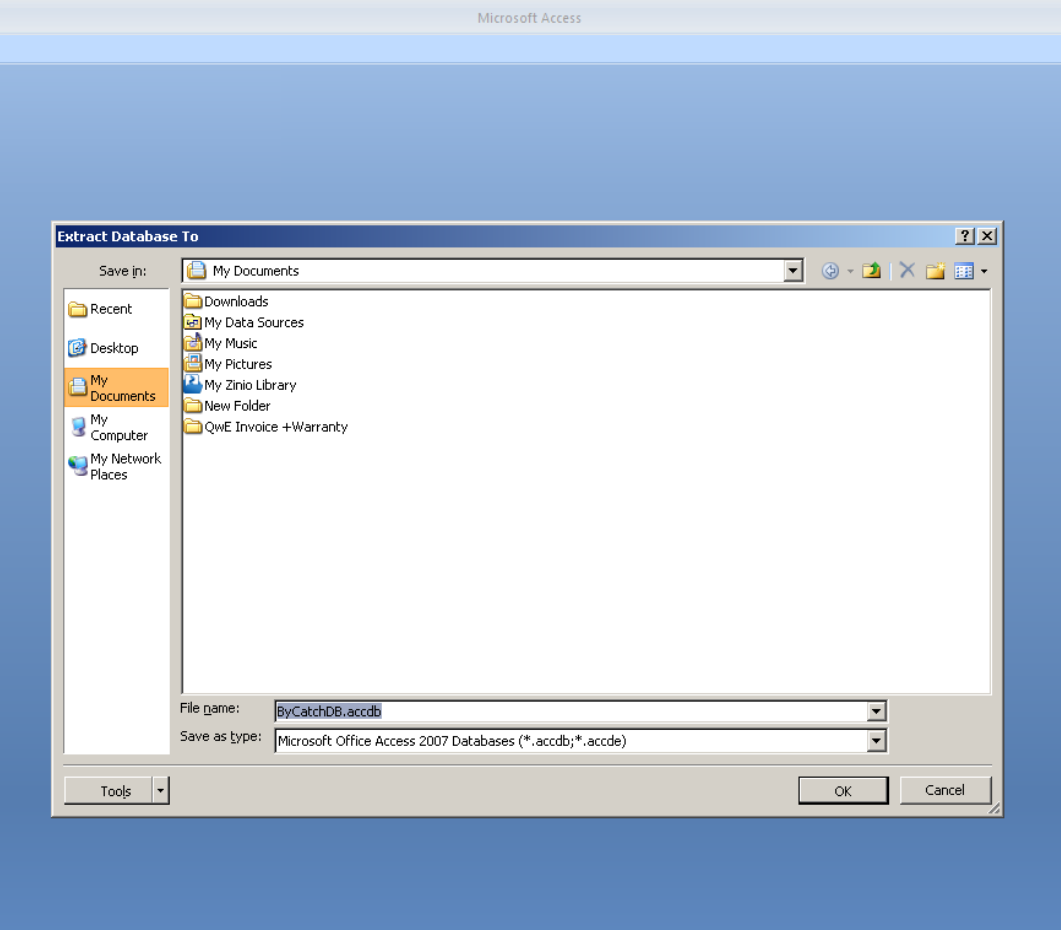

5. Next you see the opening screen for the By-catch database, see below:

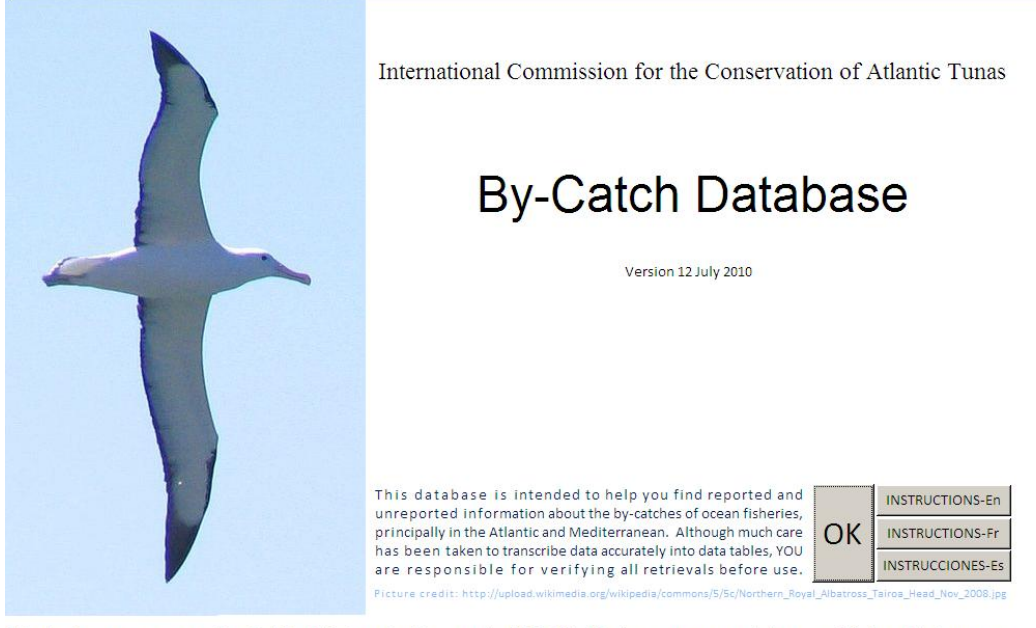

This database was prepared by FishWorld Science Ltd, Lowestoft, NR33 7LH, UK. Any comments to john.cotter@fishworldscience.com

6. Clicking on OK or one of the Instructions buttons will probably produce the following error message at this stage:

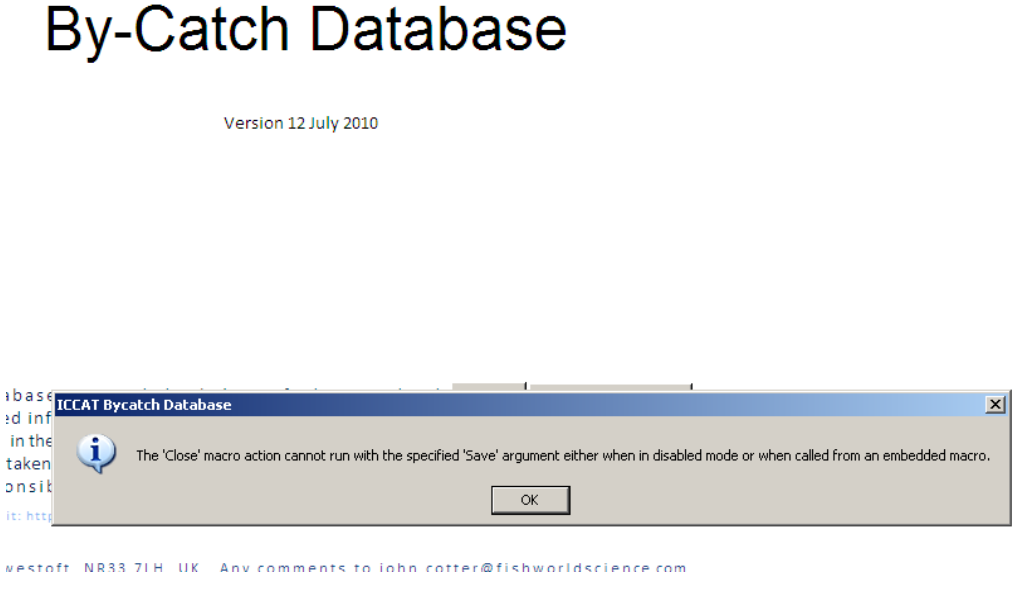

7. Click [OK] to remove it and you will get another warning

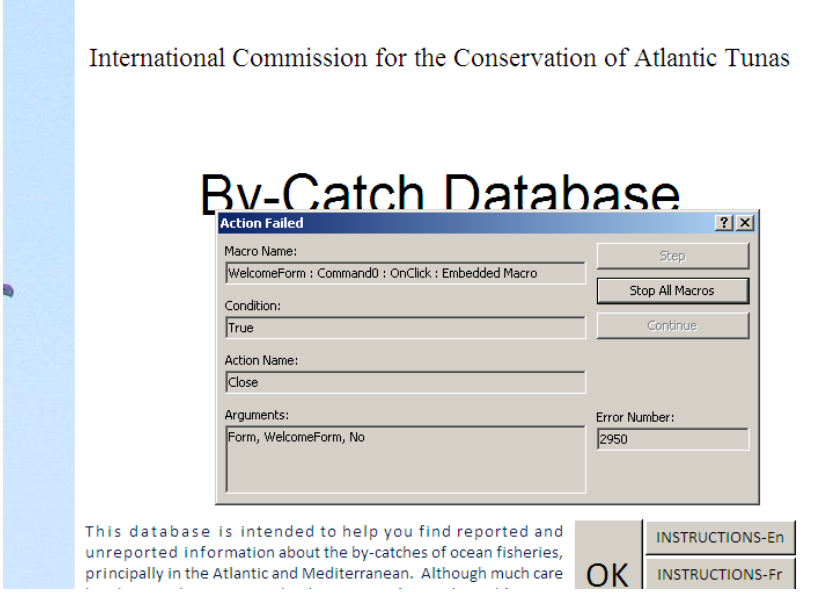

- 8. Click [Stop All Macros].
- 9. Now, right click anywhere on the opening screen and choose [Close] from the menu that appears. You are taken into Access with the By-catch database open. Click on the >> button at the top of the Navigation Pane. See the lower arrow in the picture below. You can then open and view any of the data tables or other objects in the database. However, you will probably find that the two Retrievals included ('showByCatchRESULTS' and 'showPUBLICATIONS') are unresponsive. Before they will work, it is necessary to trust the storage location of the database.

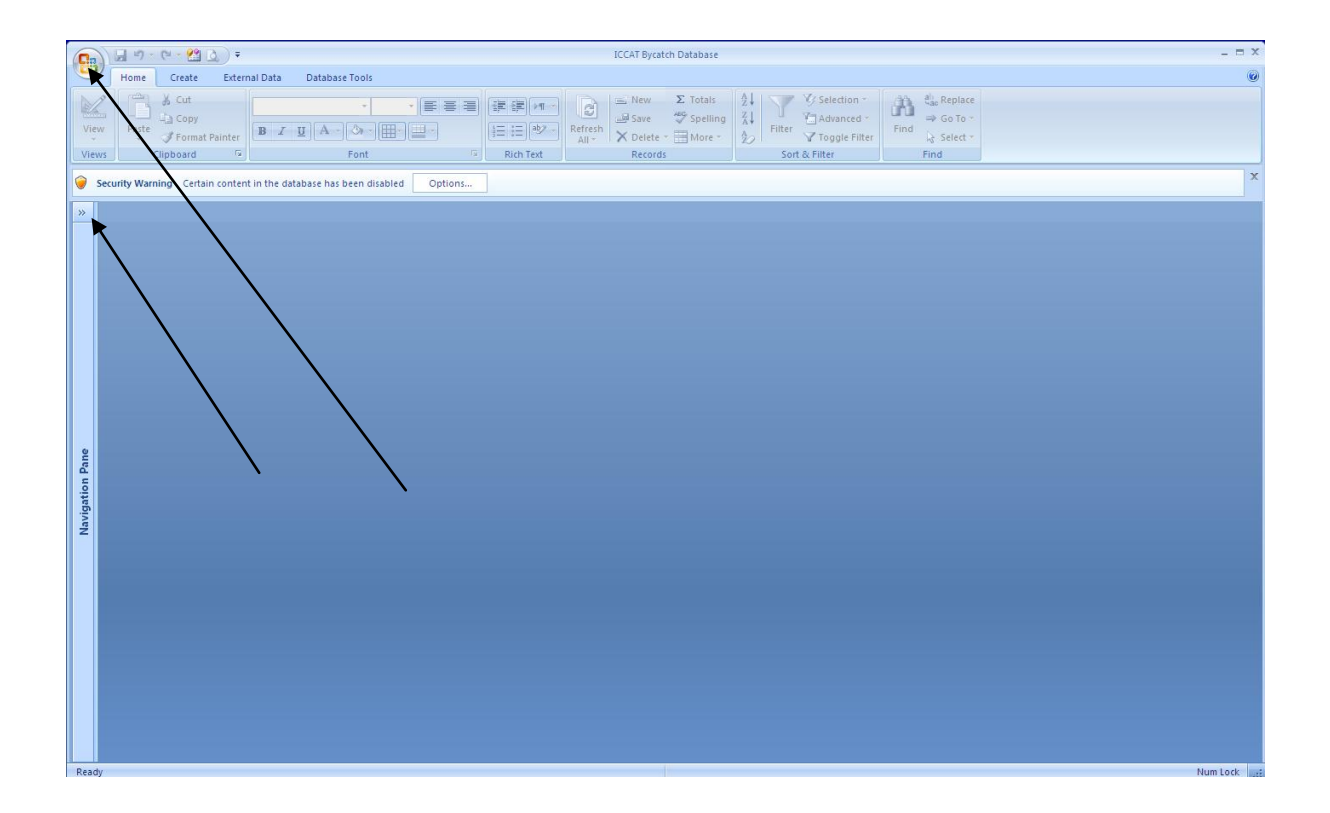

### **Trusting the storage location of the database**

10. With Access open, click on the multi-coloured Microsoft Office button. See upper arrow in the picture above. Click on Access Options, see arrow in picture below .

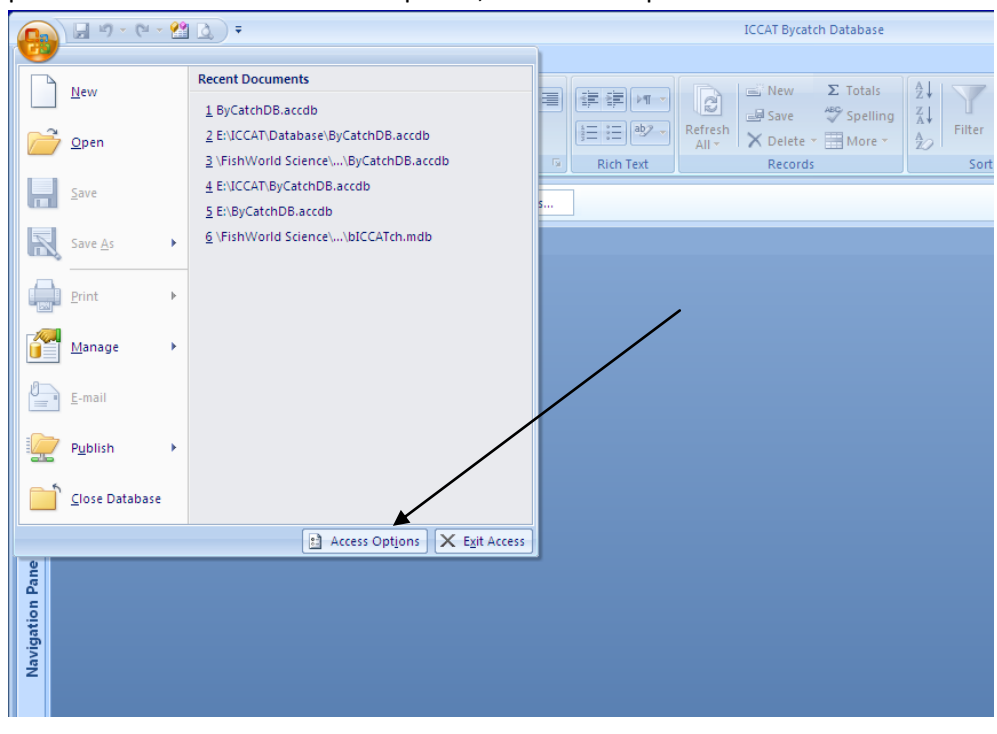

11. From the menu on the screen below, click on Trust Center, see arrow,

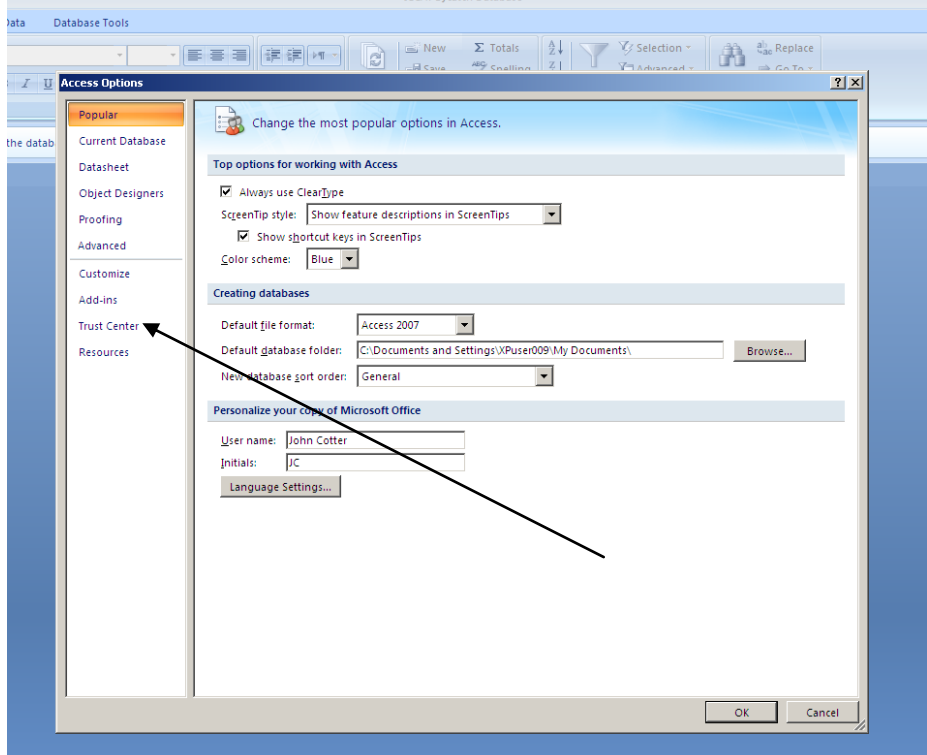

12. then Trust Center settings . . .

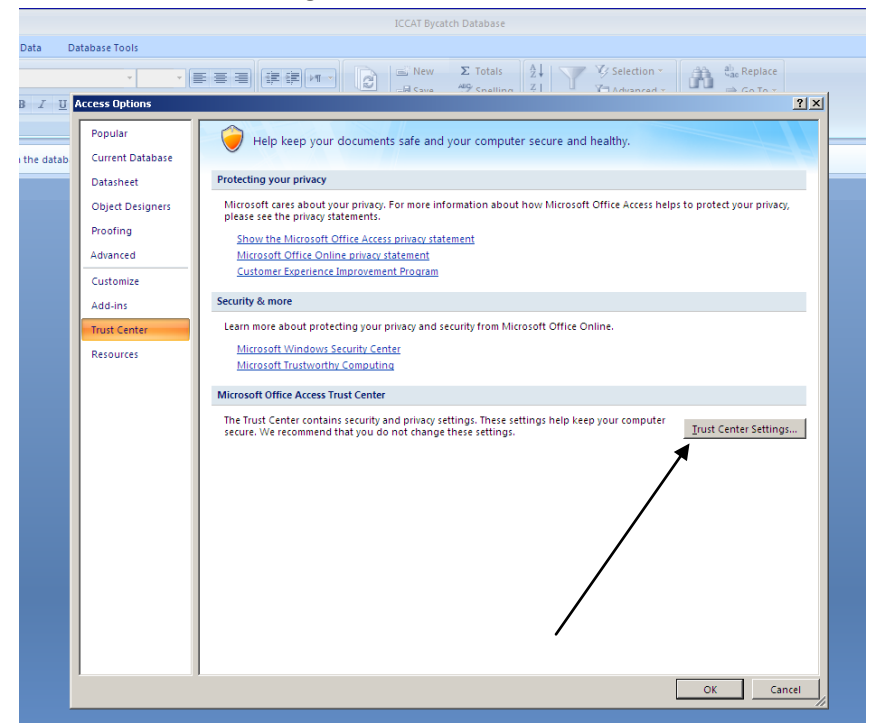

13. See picture below. Make sure that 'Show the message bar in all applications when content has been blocked' is selected. Find Trusted Publishers and Trusted Locations, see arrow below.

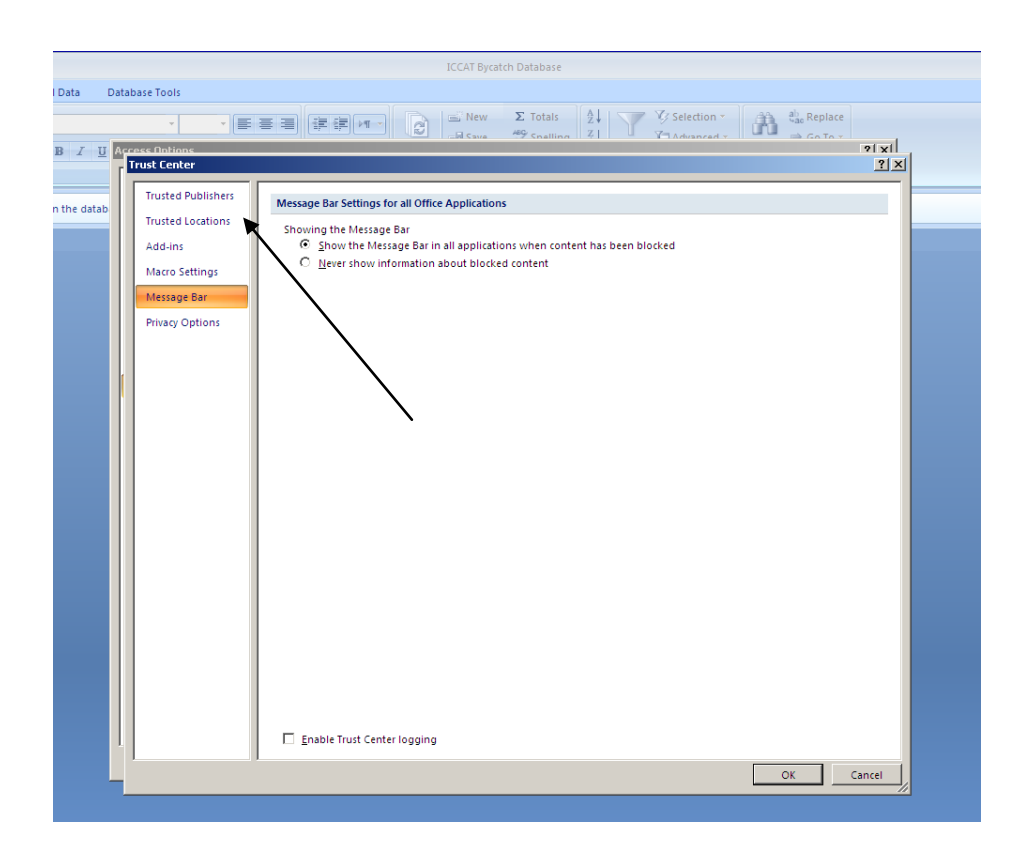

14. The Trusted Publishers screen should list FishWorld Science Ltd. See below. If not, try repeating steps 1 to 4 above.

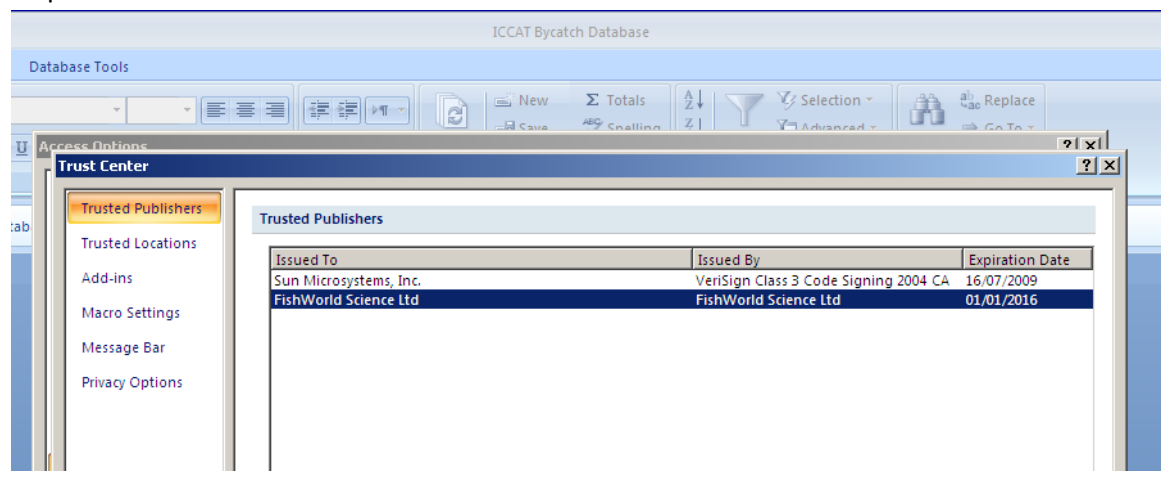

15. The Trusted Locations screen allows you to add a trusted folder. Click on the [Add new location] button, arrowed below, and follow the instructions to browse to the folder where you stored the opened By-catch database.

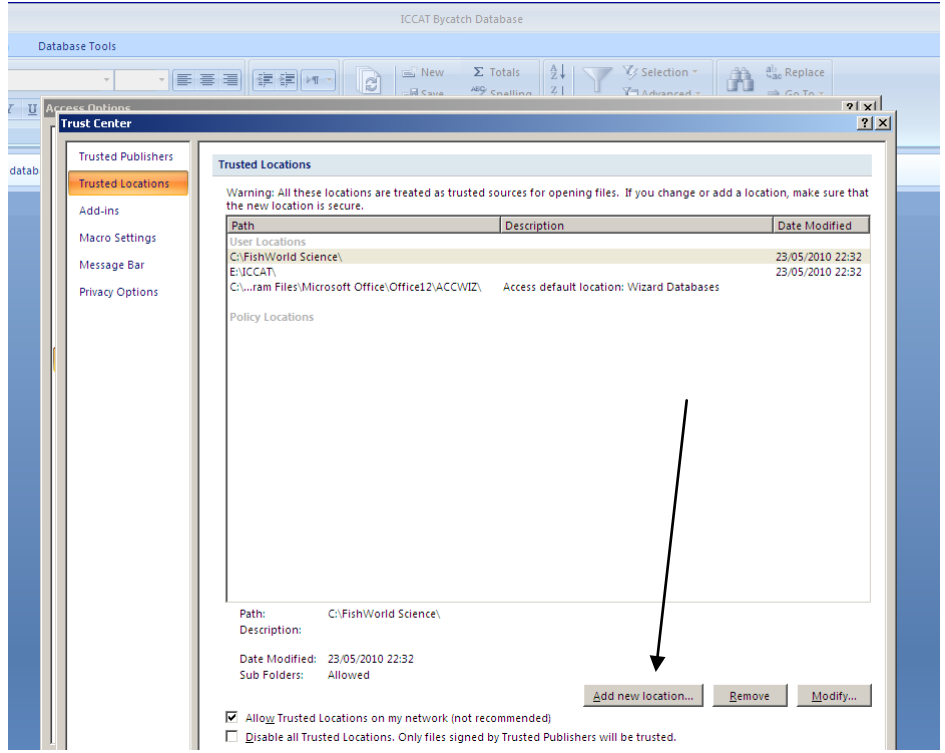

16. Here, folder C:\harold is being used, see below. Click [OK], and you should then see C:\harold added to the list of trusted locations shown in the screen above.

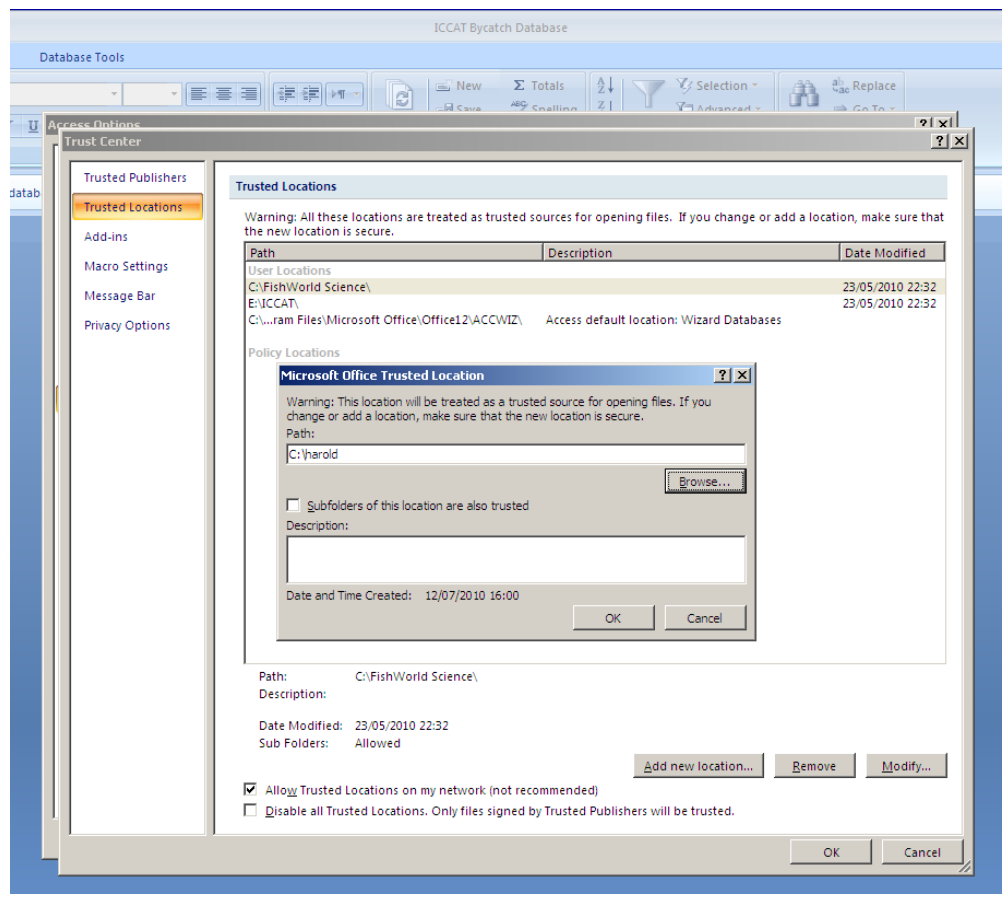

17. You might now think that you have finished but you have not. You must finally close the database, then re-open it by double clicking

#### ByCatchDB.accdb

 in your newly trusted folder location. The Albatross should reappear. Click [OK] or [Instructions] in English, French or Spanish. The buttons should now be active and all retrievals should be responsive. If not, please go back to the Trust Center, Macro settings, and make sure that 'Disable all macros without notification' is NOT selected.

*If you can suggest any ways to improve these instructions, please email [john.cotter@fishworldscience.com](mailto:john.cotter@fishworldscience.com) or alternatively, the IT specialist of the ICCAT Secretariat. Prepared 13 July 2010*